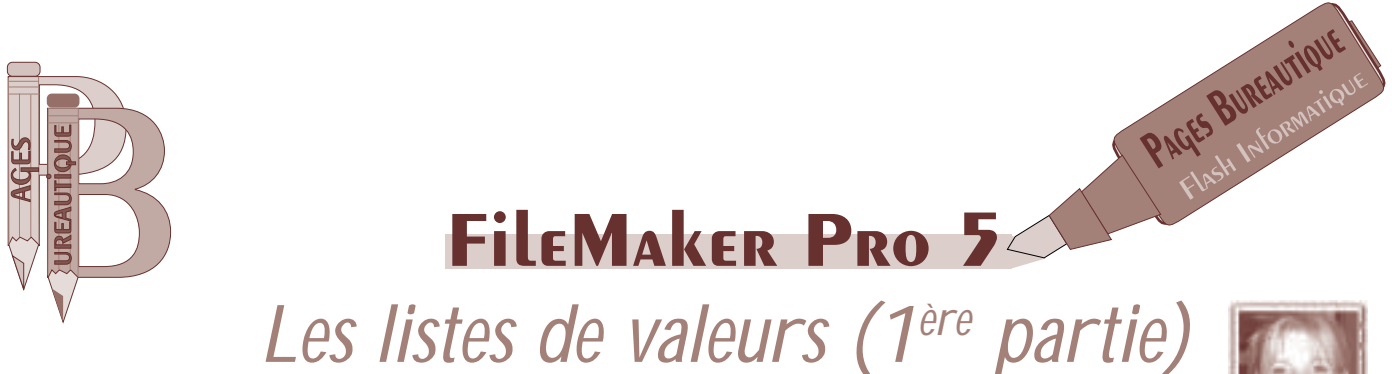

Isabelle Fernandez, arobasque

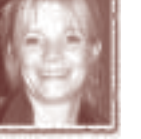

# **Le** *Mieux* **est l'ennemi de la** *Simplicité* **!**

Lorsque nous désirons établir une liste de valeurs dans FileMaker Pro 5, l'abondance de formats, possibilités de création, mode d'insertion des valeurs,… nous donnent le vertige. Et après avoir opté pour une solution, nous nous rendons compte, à l'usage, que notre choix n'était peut-être pas le meilleur. Voilà donc un petit guide pour vous aider à réaliser la bonne liste.

## **Les listes de valeurs sont utilisées dans plusieurs cadres**

- a) pour éviter de saisir constamment les mêmes valeurs;
- b) pour obliger l'utilisateur à utiliser les mêmes valeurs;
- c) pour offrir un choix de possibilités sans avoir à les mémoriser personnellement.

## **Les listes de valeurs peuvent apparaîtrent sous plusieurs formats**

- a) *la liste*: permet de sélectionner un choix de la liste, mais également de saisir une nouvelle valeur non répertoriée;
- b) *les cercles d'option*: présentent toutes les valeurs, mais ne permettent qu'un choix unique;
- c) *les cases à cocher*: présentent toutes les valeurs et permettent des choix multiples;
- d) *le menu local*: présente toutes les valeurs lors d'un clic sur le menu, et ne permet qu'un seul choix dans la liste.

# **Le choix du format**

- a) la forme des listes de valeurs dépendra du cadre d'utilisation. Si vous désirez éviter une saisie répétitive mais autoriser une saisie différente des éléments de la liste, il faut appliquer le format *Liste;*
- b) si vous désirez obliger l'utilisateur à sélectionner **une** valeur pré-établie, vous pouvez sélectionner le format *Cercles d'option* ou *Menu local;*
- c) pour permettre un choix multiple dans une liste pré-établie, vous devez sélectionner le format:*Cases à cocher*.

# **La création des listes**

- a) définir une liste de valeur par le biais du menu *Fichier Définir les listes de valeurs…* ou,
- b) dans la fenêtre de *Définition de rubriques* (lors de la création ou de l'ajout de nouvelles rubriques dans un fichier), en utilisant le bouton *Options…*, puis sous l'onglet *Contrôle* cocher *Élément de la liste* ou,
- c) en mode *Modèle*, en sélectionnant l'article *Format de rubrique* sous le menu *Format.*

# **Le contenu des listes**

- a) données saisies directement dans la liste liste figée par le développeur (exemples rubrique **Sexe** et **Associations**);
- b) données saisies dans la rubrique en question en mode *Utilisation* – liste évolutive en fonction des nouvelles saisies (exemple rubrique **Intitulé**);
- c) liste de valeurs définies dans un autre fichier liste figée par le développeur, mais évite de définir constamment les mêmes listes de valeurs;
- d) données d'une rubrique d'un fichier externe liste évolutive en fonction des nouvelles fiches introduites dans le fichier de référence (exemple rubrique **domaine d'activités**).

# **Les exemples**

Voilà les quelques points théoriques auxquels il faut penser avant de réaliser des listes de valeurs.

Passons maintenant à la partie pratique au moyen des quelques exemples suivants.

## La rubrique Intitulé d'un fichier d'adresses

Cette rubrique doit permettre une saisie de valeurs nonrépertoriées et doit être évolutive pour éviter de saisir constamment les mêmes valeurs. Nous pouvons donc faire appel à la génération automatique de la liste en se basant sur les données saisies en utilisation. Le format sera de type *Liste*.

- ouvrir le fichier d'adresses:
- ❚ *Fichier Définir les listes de valeurs* bouton *Créer;*
- ❚ donner un nom à la future liste (par simplicité, nous donnons souvent le même nom que la rubrique ellemême);
- sélectionner l'option *Utiliser les valeurs de:*
- dans la liste des rubriques du fichier d'adresses, sélectionner la rubrique *Intitulé;*
- valider toutes les fenêtres de dialogue.
- ❚ *Affichage Mode modèle;*
- sélectionner la rubrique—*Intitulé*;
- ❚ *Format Format de rubrique;*
- sélectionner l'option *Liste* et activer la liste *Intitulé* dans le menu local à droite de l'option;

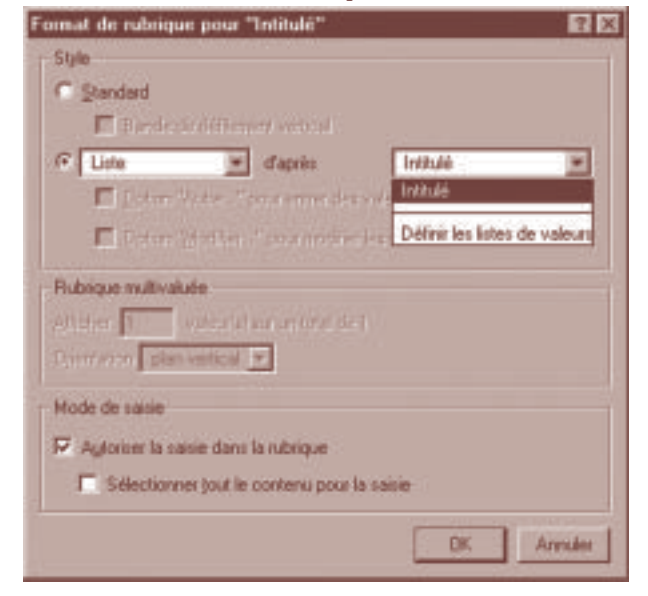

formater ainsi toutes les rubriques *Intitulé* devant proposer la liste de valeurs présentes sur les différents modèles de votre gestion.

Le contenu de la liste sera créé en fonction de la saisie en mode *Utilisation* des différents intitulés nécessaires:

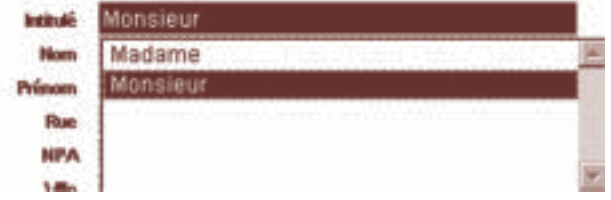

#### La rubrique Sexe d'un fichier d'adresses

Dans le but de créer des mailings différents pour les hommes et les femmes, ou des recherches aisées (sans utiliser la rubrique *Intitulé*), il peut être judicieux de créer une rubrique *Sexe* présentant obligatoirement les mêmes dénominations. Nous devons donc définir une liste de valeurs fixe, présentée sous forme de *Cercles d'option* ou *Menu local* afin de ne permettre qu'un seul choix.

- Ouvrir le fichier d'adresses;
- ❚ *Fichier Définir les rubriques;*
- donner un nom à la rubrique (*Sexe* par exemple);
- sélectionner le type *Texte*;
- ❚ valider *Créer*, puis *Options…;*
- dans l'onglet *Contrôle*, cocher l'option Élément de la liste
- ❚ ouvrir le menu local présent à droite de l'option et sélectionner *Définir les listes de valeurs…;*
- ❚ utiliser le bouton *Créer;*
- ❚ donner un nom à la future liste*;*
- dans la zone éditable de la première option, taper les va-

leurs de la liste séparées par un retour à la ligne: F (pour femme), H (pour homme) et S (pour société)*;*

- ❚ valider toutes les fenêtres de dialogue*;*
- *Affichage Mode modèle*;
- sélectionner la rubrique *Sexe*:
- ❚ *Format Format de rubrique;*
- sélectionner l'option *Cercles d'option* et activer, si nécessaire, la liste *Sexe* dans le menu local à droite de l'option*;*
- ❚ valider la fenêtre de dialogue*;*
- Agrandir la taille de la rubrique pour permettre l'affichage de toutes les données de la liste.

En mode *Utilisation*, un clic sur le choix désiré activera la pastille correspondante:

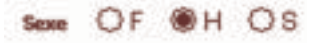

#### La rubrique Associations dans un fichier d'adresses

Afin de préciser l'affiliation d'une adresse à une(des) association(s), nous devons définir une rubrique présentant une liste de valeurs à choix multiples. Le format sera donc de type *Cases à cocher*.

- Ouvrir le fichier d'adresses;
- ❚ *Fichier Définir les rubriques;*
- donner un nom à la rubrique (*Associations* par exemple);
- ❚ Sélectionner le type *Texte*;
- ❚ Valider *Créer*, puis *Options…;*
- dans l'onglet *Contrôle*, cocher l'option *Élément de la liste*;
- ❚ ouvrir le menu local présent à droite de l'option et sélectionner *Définir les listes de valeurs…;*
- utiliser le bouton *Créer*;
- donner un nom à la future liste:
- ❚ dans la zone éditable de la première option, taper les valeurs de la liste séparées par un retour à la ligne;
- ❚ valider toutes les fenêtres de dialogue;
- *Affichage Mode modèle;*
- sélectionner la rubrique *Associations*;
- ❚ *Format Format de rubrique;*
- sélectionner l'option *Cases à cocher* et activer, si nécessaire, la liste *Associations* dans le menu local à droite de l'option;
- ❚ valider la fenêtre de dialogue;
- agrandir la taille de la rubrique pour permettre l'affichage de toutes les données de la liste.

En mode *Utilisation*, un clic sur le choix désiré activera la coche correspondante:

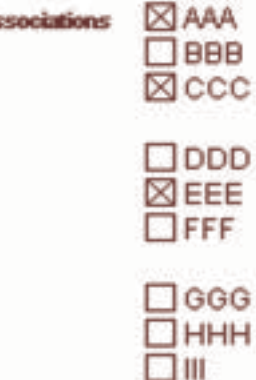

Cette liste peut être complétée par la suite:

- ❚ *Fichier Définir les listes de valeurs;*
- ❚ sélectionner la liste *Associations* et utiliser le bouton *Modifier…;*
- ❚ saisir les nouvelles associations nécessaires en les intercalant éventuellement au milieu de la liste existante;
- valider les fenêtres de dialogue;
- modifier éventuellement les modèles pour afficher la liste complète.

Attention: le danger de ce type de liste est l'évolution des dénominations des *Associations* ou la suppression des éléments de la liste. Le fait même de changer une dénomination ou de supprimer une association ne va pas adapter les données cochées sur les fiches d'adresses. Un changement de nom dans une liste crée un élément de plus. Les adresses se rapportant à l'ancien libellé ne posséderont pas la coche pour le nouveau libellé.

Si votre liste doit être totalement évolutive ou si cette dernière est très conséquente et doit permettre le tri ou l'impression des valeurs listées, il est alors judicieux de suivre la procédure ci-dessous.

#### La rubrique Domaines d'activité dans un fichier d'adresses

Afin de préciser le(s) domaine(s) d'activités d'un contact, nous devons définir une rubrique présentant une liste de valeurs à choix multiples. De plus, ce type d'information peut évoluer de manière radicale en regroupant par exemple des domaines ou en affinant des domaines, … Dans ce cas, il est indispensable d'établir une liste indépendante par le biais d'un fichier de références. Le choix multiple sera alors fourni sous la forme de rubriques multivaluées.

- ❚ *Fichier Nouvelle base de données…;*
- valider la création d'un fichier *Vide*, choisir un emplacement et un nom pour ce nouveau fichier;
- ❚ créer une rubrique *No domaine* de type *Nombre*;
- utiliser le bouton Options...;
- ❚ dans l'onglet *Entrée automatique*, choisir l'option *No de série*;
- valider la fenêtre de dialogue;
- ❚ créer une rubrique *Libellé domaine* de type *Texte;*
- valider la fenêtre de dialogue;
- ❚ saisir les données du premier domaine dans la première fiche;
- en mode *Utilisation*, créer de nouvelles fiches pour tous les domaines nécessaires;

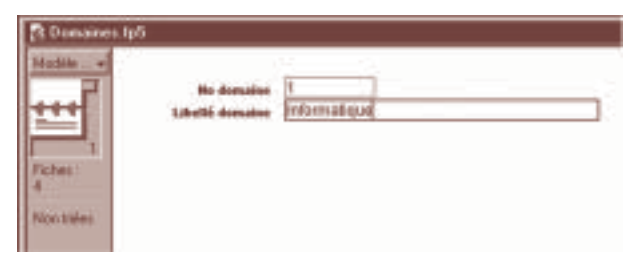

- ouvrir le fichier d'adresses;
- ❚ *Fichier Définir les rubriques;*
- ❚ donner un nom à la rubrique (*No domaine* par exemple);
- sélectionner le type *Nombre*;
- valider *Créer*, puis *Options…*;
- ❚ dans l'onglet *Autres options*, cocher l'option *Rubrique multivaluée affichant un maximum de: X valeurs;*
- donner un nombre de valeurs (correspondant au nombre de possibilités désirées);
- ❚ dans l'onglet *Contrôle*, cocher l'option *Élément de la liste;*
- ❚ ouvrir le menu local présent à droite de l'option et sélectionner *Définir les listes de valeurs…;*
- utiliser le bouton *Créer*;
- donner un nom à la future liste;
- cocher l'option *Utiliser les valeurs de*;
- cliquer le bouton *Fichier…;*
- ❚ sélectionner le fichier *Domaines;*
- ❚ sélectionner la rubrique *No domaine* dans la colonne de gauche;
- activer l'option *Afficher aussi les valeurs de…* et sélectionner *Libellé domaine* dans la colonne de droite;
- ❚ Valider les fenêtres de dialogue jusqu'à la fenêtre de *Définition des rubriques;*
- donner un nom à la rubrique (*Domaines* par exemple);
- sélectionner le type *Texte*;
- valider *Créer*, et utiliser le bouton *Options*...;
- ❚ dans l'onglet *Autres options*, cocher l'option *Rubrique multivaluée affichant un maximum de: X valeurs;*
- donner un nombre de valeurs (correspondant au nombre de possibilités désirées);
- ❚ dans l'onglet *Entrée automatique*, cocher l'option *Référence externe;*
- ❚ cliquer le menu local en haut de la fenêtre de dialogue et choisir l'article *Définir les liens…;*
- ❚ utiliser le bouton *Créer…;*
- sélectionner le fichier *Domaines* et valider *Ouvrir*;
- $\Box$  dans les deux colonnes, sélectionner la rubrique permettant de faire le lien, soit *No domaine;*
- valider *OK*, puis *Fin*;
- dans la fenêtre de référence, sélectionner la rubrique Li*bellé domaine;*
- ❚ valider toutes les fenêtres de dialogue.

En mode *Modèle*, sélectionner la rubrique *No domaine*

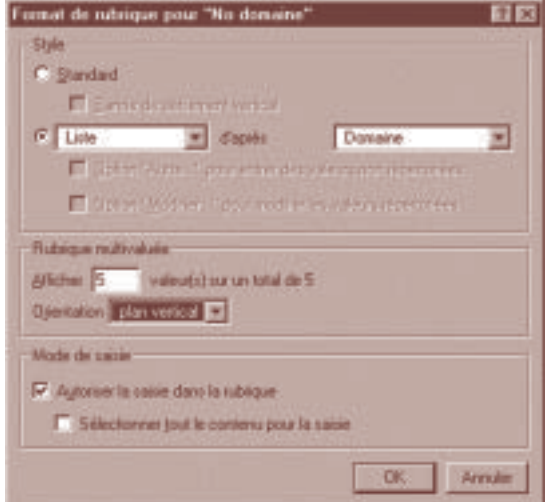

#### FileMaker Pro  $5 -$  Les listes de valeurs (1<sup>ère</sup> partie)

- ❚ *Format Format de rubrique;*
- sélectionner l'option *Liste* et activer, si nécessaire, la liste *Domaine* dans le menu local à droite de l'option, choisir le nombre et le type d'affichage pour la multivaluation
- valider la fenêtre de dialogue;
- sélectionner la rubrique *Libellé domaine;*
- ❚ *Format Format de rubrique;*
- ❚ choisir le nombre et le type d'affichage pour la multivaluation;
- valider la fenêtre de dialogue;
- ❚ positionner les deux rubriques côte à côte.

En mode *Utilisation*, un clic sur une des lignes de la rubrique *No domaine* fournira la liste de tous les no de domaine et de leur libellé (inscrits dans le fichier *Domaines*). En sélectionnant une des valeurs, FileMaker inscrira le no et le libellé automatiquement.

> **He domaine** Damaine Informatique Enteignement Services 1 Informatique ъ 2 Enseignement 3 Services 4 Média

Après des modifications dans le fichier *Domaines*, il sera nécessaire de faire une mise à jour des données dans le fichier d'adresses:

- rechercher toutes les fiches à mettre à jour dans le fichier d'adresses;
- En mode *Utilisation*, activer une rubrique *No domaine* d'une fiche (n'importe laquelle) en faisant un double clic dans la rubrique afin d'activer la rubrique et non la liste;
- ❚ activer l'article *Mettre à jour les références* du menu *Fiche;*
- Valider la fenêtre de dialogue.

Bravo à tous ceux et celles qui auront lu cet article, avidement, jusqu'à la dernière ligne… Je vous laisse donc quelques temps pour mettre ces exemples en pratique et on se retrouve dans le prochain Flash info pour la suite (hé oui, ça n'est pas fini) et surtout pour les astuces ! ■

# FileMaker 15 Fonctionnalités spécifiques

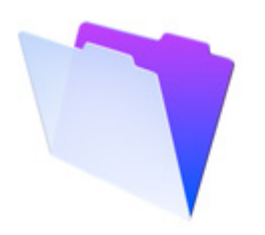

**FileMaker Pro** 

**FileMaker Pro Advanced** 

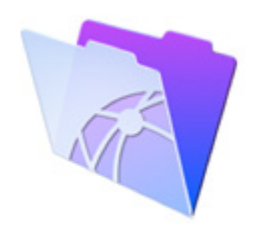

**FileMaker Server** 

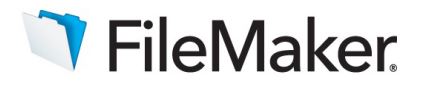

#### **FileMaker Pro et FileMaker Pro Advanced : fonctionnalités spécifiques au Moyen-Orient et à l'Inde**

FileMaker Pro 15 et FileMaker Pro 15 Advanced sont des versions améliorées du logiciel de base de données, adaptées aux utilisateurs du Moyen-Orient et de l'Inde.

Utilisez ce guide pour découvrir et comprendre ces fonctionnalités spécifiques de FileMaker.

# Table des matières

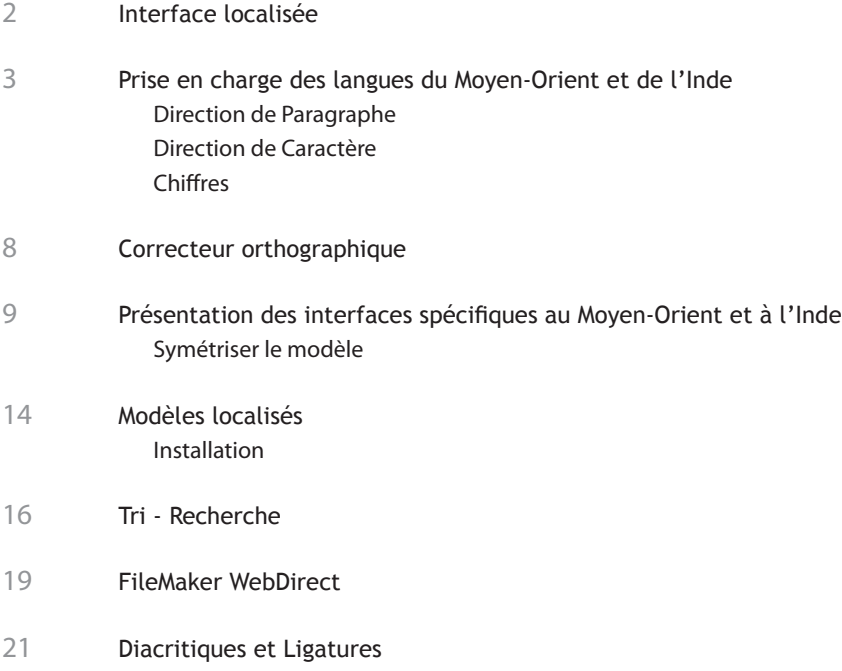

# Interface localisée

Cette version de FileMaker Pro et FileMaker Pro Advanced est disponible en interface française et anglaise.

Vous pouvez changer de langue d'interface en allant dans la fenêtre Edition>Préférences, en sélectionant la langue désirée puis en redémarrant l'application.

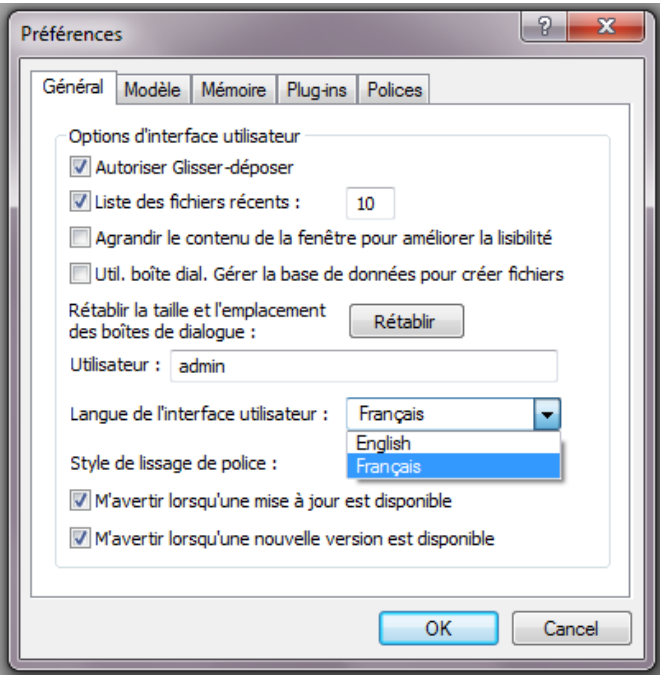

Pour Macintosh, cette fonctionnalité n'existe pas. La langue d'interface dépendra des réglages définis dans les préférences systèmes >Languages et textes (International sur les OS plus anciens). FileMaker se lancera dans la langue située au sommet de la liste (Français ou Anglais).

# **Prise en charge des langues du Moyen-Orient et de l'Inde**

Cette version de FileMaker Pro et FileMaker Pro Advanced prend en charge l'arabe et l'hébreu et fournissent des paramètres spécifiques de présentation de ces langues.

FileMaker Pro et FileMaker Pro Advanced proposent des options avancées pour saisir, afficher et mettre en page du texte dans ces langues.

Les options de direction de paragraphe et caractère sont des éléments clés dans la mise en page de texte Arabe ou Hébreu.

#### **Direction de paragraphe**

Il est important de comprendre et de différencier la direction d'un paragraphe de l'alignement d'un paragraphe. La direction du paragraphe commande l'ordre d'un texte à l'intérieur du paragraphe. L'alignement commande le placement de la ligne complète par rapport aux limites gauche et droite.

La direction et l'alignement du paragraphe sont deux choses indépendantes. Si votre texte est majoritairement en arabe ou hébreu, utilisez un paragraphe «Droite à gauche», sinon, utilisez l'option «Gauche à droite».

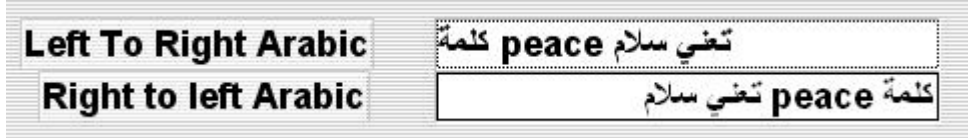

Cette option est accessible depuis :

- La barre d'outils texte (menu Affichage>Barre d'outils)
- La fenêtre Inspecteur>Apparence (menu Affichage>Inspecteur)
- Le menu Format>Direction de paragraphe
- Le menu Format>Interligne>Autre...

## **Barre d'outils texte et Inspecteur**

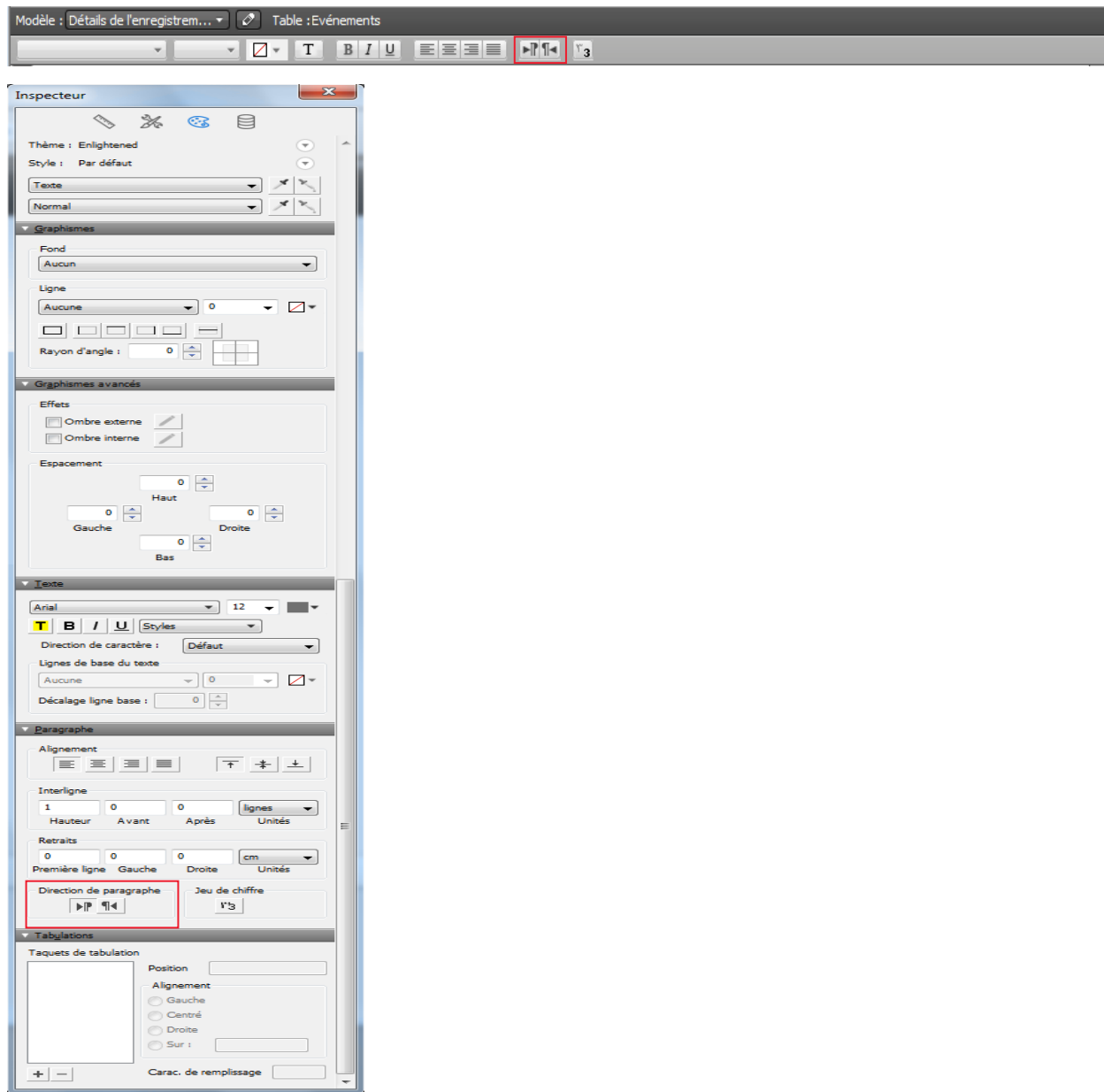

**EileMaker** Pro 15 & FONCTIONNALITES SPECIFIQUES

#### **Menu Format > Interligne>Autre...**

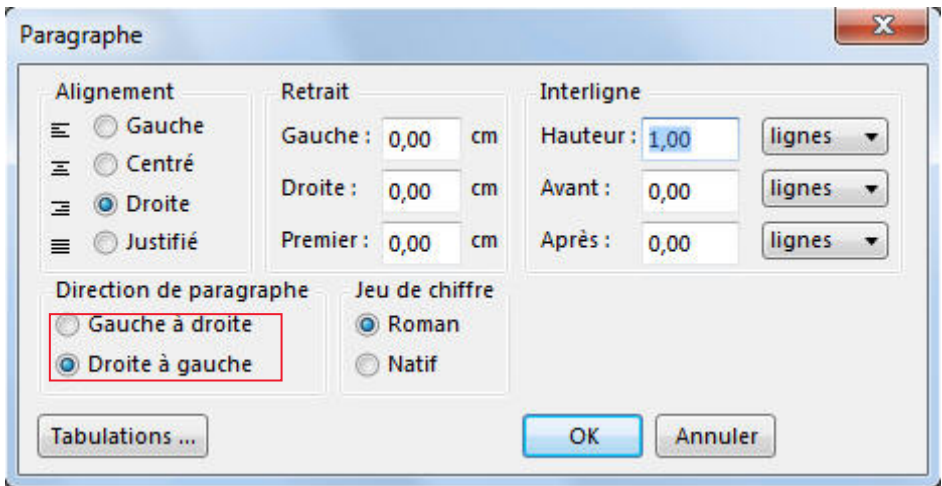

#### **Menu Format > Direction de paragraphe**

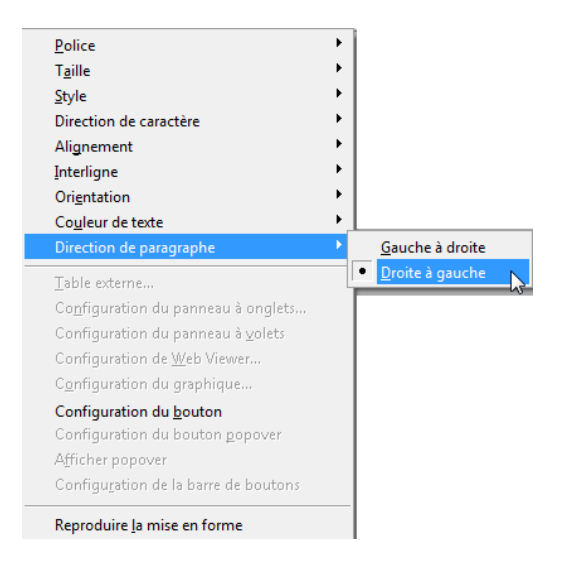

#### **Direction de Caractère**

FileMaker calcule automatiquement la direction par défaut des caractères selon la langue/script du caractère, la direction de paragraphe ainsi que les caractères environnants.

Très rarement, il se peut que certains caractères ne s'affichent pas à la bonne place. Pour y remédier utilisez les options "droite à gauche" ou "gauche à droite" de la boite de dialogue "Format du Texte".

- Un caractère de droite à gauche est un caractère faisant partie d'une langue/script se lisant de droite à gauche (par exemple : arabe, hébreu, perse)
- Un caractère de gauche à droite fait partie d'une langue/script se lisant de gauche à droite (par exemple: anglais, français).

Cette option est accessible depuis :

- La fenêtre Inspecteur>Apparance (menu Affichage>Inspecteur), voir page 4
- Le menu Format>Mise en forme conditionnelle
- Avec un clique-droit sur le champs

Dans la boîte de dialogue "Mise en forme conditionnelle", cliquez sur "Ajouter" pour définir une nouvelle condition. Cliquez ensuite sur le bouton "Plus d'options de mise en forme".

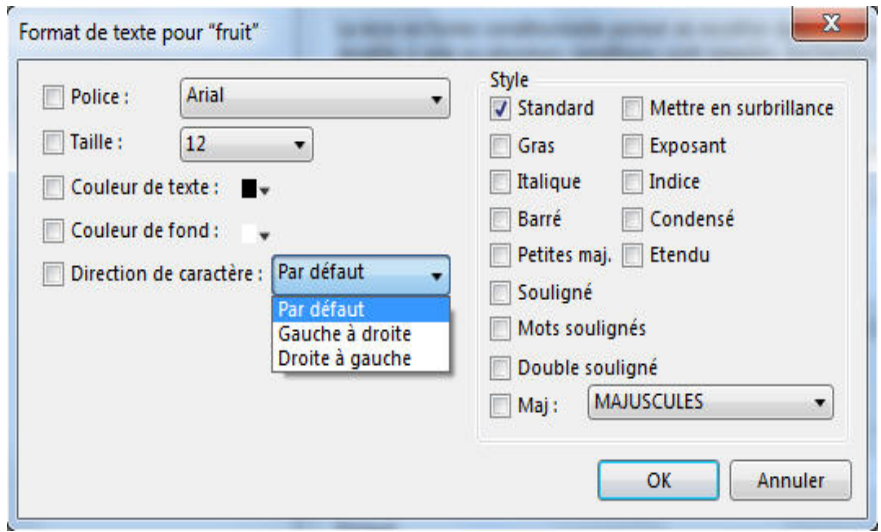

FileMaker Pro 15 & FileMaker Pro 15 Advanced FONCTIONNALITES SPECIFIQUES

## **Chiffres**

FileMaker Pro et FileMaker Pro Advanced permettent d'utiliser différents chiffres : romans et natifs.

Par exemple:

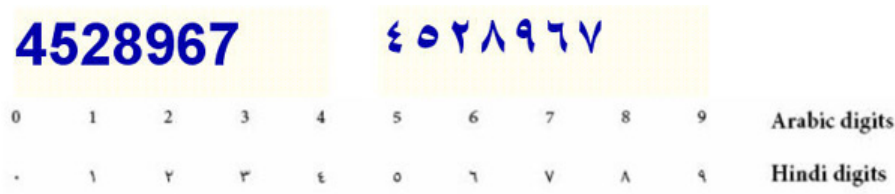

Cette option est accessible depuis :

- La Barre de texte (menu Affichage>Barre de texte),

```
Modèle : Détails de l'enregistrem... \bullet | \oslash | Table : Evénements
```
- La fenêtre Inspecteur>Apparance panel (menu Affichage>Inspecteur), voir page 4
- Le menu Format>Interligne>Autre...

#### **Menu Format>Interligne>Autre...**

Aussi l'option de langue par défaut du champ doit être cohérente à l'option sélectionnée Digit Set. (Fichier> Gérer> Base de données puis sélectionnez votre champ et choisissez Options de langue)

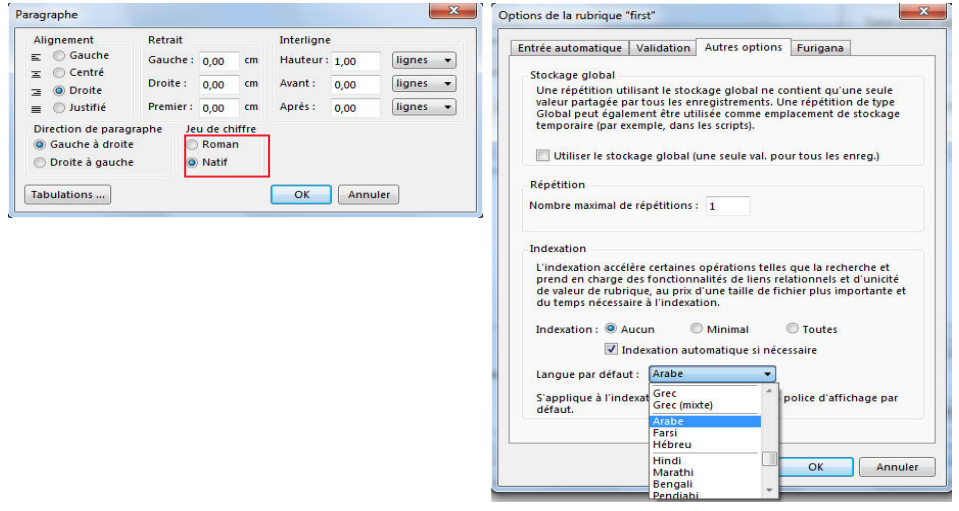

# Correcteur orthographique

FileMaker Pro et FileMaker Pro Advanced prennent également en charge l'outil « cocoAspell » (Interface Mac OS X pour Aspell) à partir de Mac OS 10.4 pour l'arabe, l'hébreu, le thaï, le farsi, le vietnamien, le tchèque, le slovaque, le hongrois, le polonais, le roumain, le slovène, le croate, le turc, l'estonien, le lituanien, le letton, le serbe, le bulgare, l'ukrainien, le russe et le grec.

Pour utiliser cocoAspell:

- Installer cocoAspell
- Télécharger sur le site FTP le pack de langue (ftp://ftp.gnu.org/gnu/aspell/dict).
- Une fois l'archive décompréssée, copier les fichiers dans /Library/Application Support/CocoaSpell.
- Lancer la fenêtre de préférences (Préférences Système) et choisir dans "Dictionnaire" les langues que vous souhaitez activer ou non.
- Redémarrer FileMaker pour voir les langues activées.

# Présentation des interfaces spécifiques pour le Moyen-Orient

Cette version de FileMaker Pro et FileMaker Pro Advanced fournit des paramètres spéciaux permettant de présenter un contenu s'écrivant de droite à gauche.

## **Contrôles**

Chaque contrôle peut avoir des attributs "droite à gauche", tels que l'alignement et la direction.

- Liste déroulante
- Calendrier déroulant
- Zone d'édition
- Menu contextuel
- Case à cocher
- Bouton radio

#### **Panneau des données**

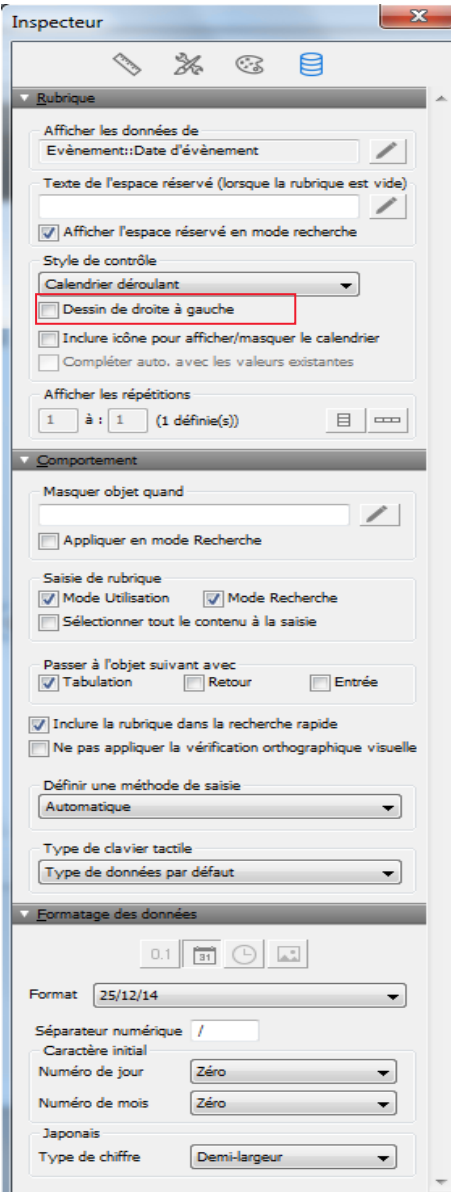

**FileMaker** Pro 15 **& FileMaker** F<br>FONCTIONNALITES SPECIFIQUES

#### **Liste déroulante**

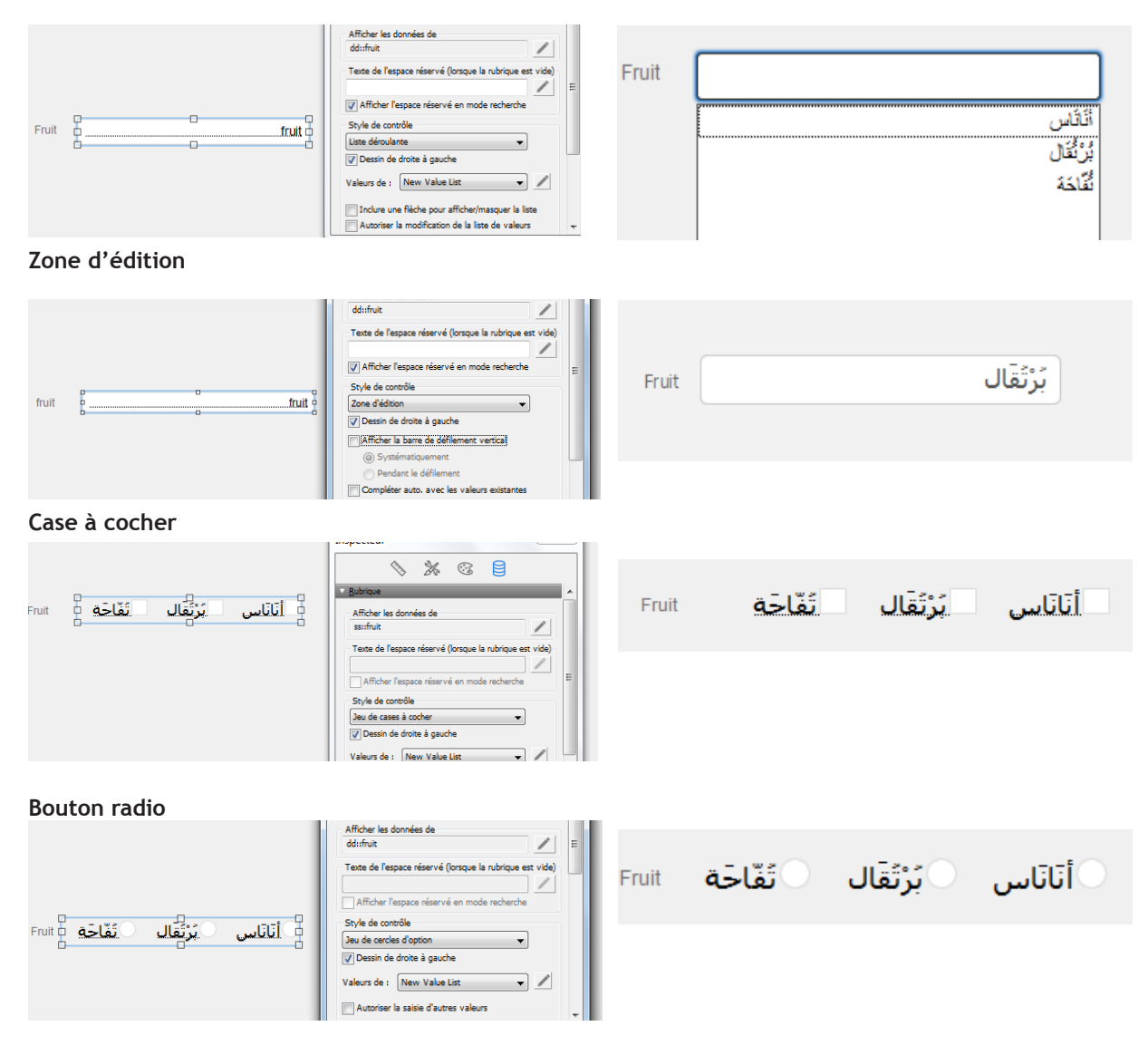

FileMaker Pro 15 & FileMaker Pro 15 Advanced FONCTIONNALITES SPECIFIQUES

## **Table externe**

Cette option est accessible depuis :

- Le menu Insertion>Table externe
- La fenêtre Inspecteur>panneau Données (menu Affichage>Inspecteur)

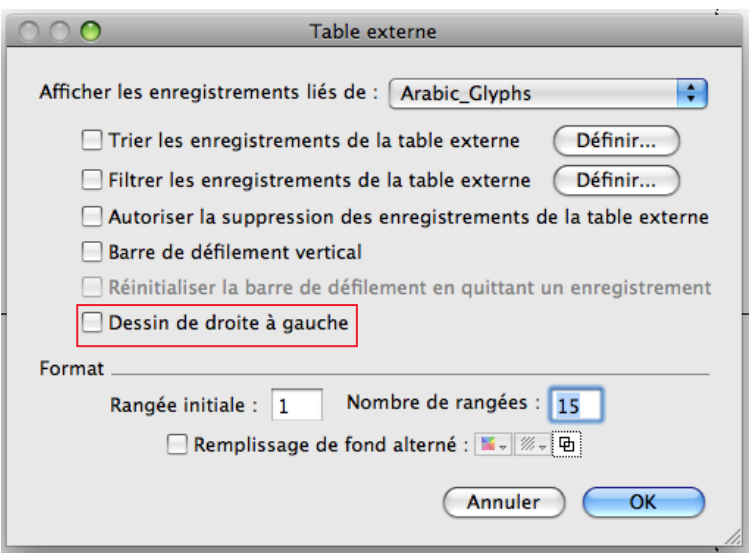

#### **Barre de boutons**

Cette option est accessible depuis :

- Le menu Insertion>Barre de boutons

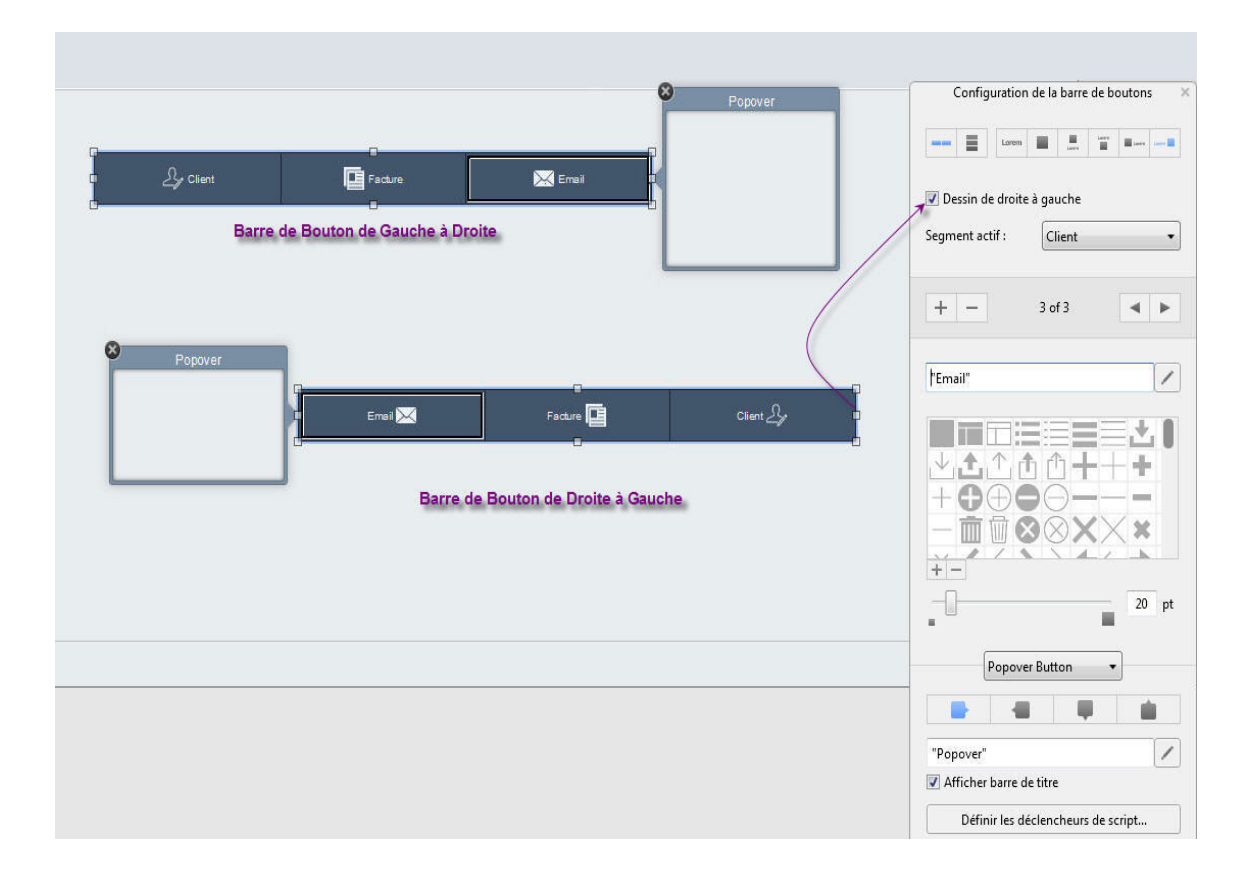

## **Symétriser le modèle**

FileMaker Pro et FileMaker Pro Advanced offrent une nouvelle fonctionnalité vous proposant de symétriser les éléments d'un modèle. Cette fonctionnalité convertit votre présentation de gauche à droite en présentation de droite à gauche.

Un nouvel élément de menu est disponible en mode modèle sous Objet>Symétriser le modèle.

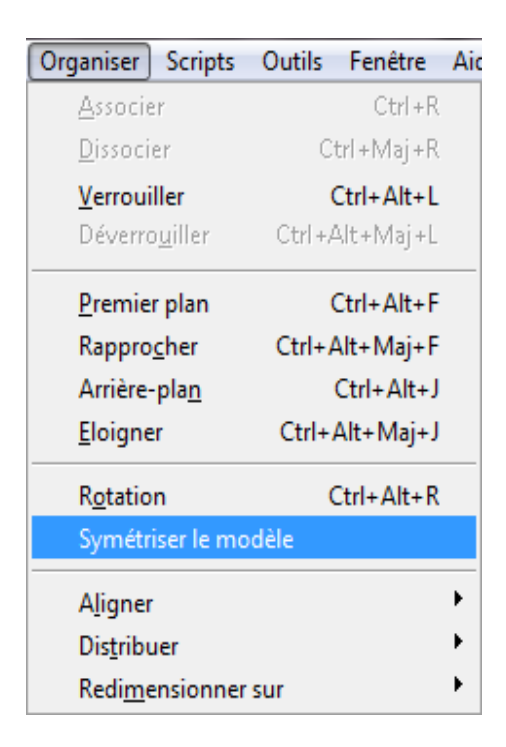

L'exemple ci-dessous montre un exemple de cette fonctionnalité avant et après application de la symétrisation du modèle.

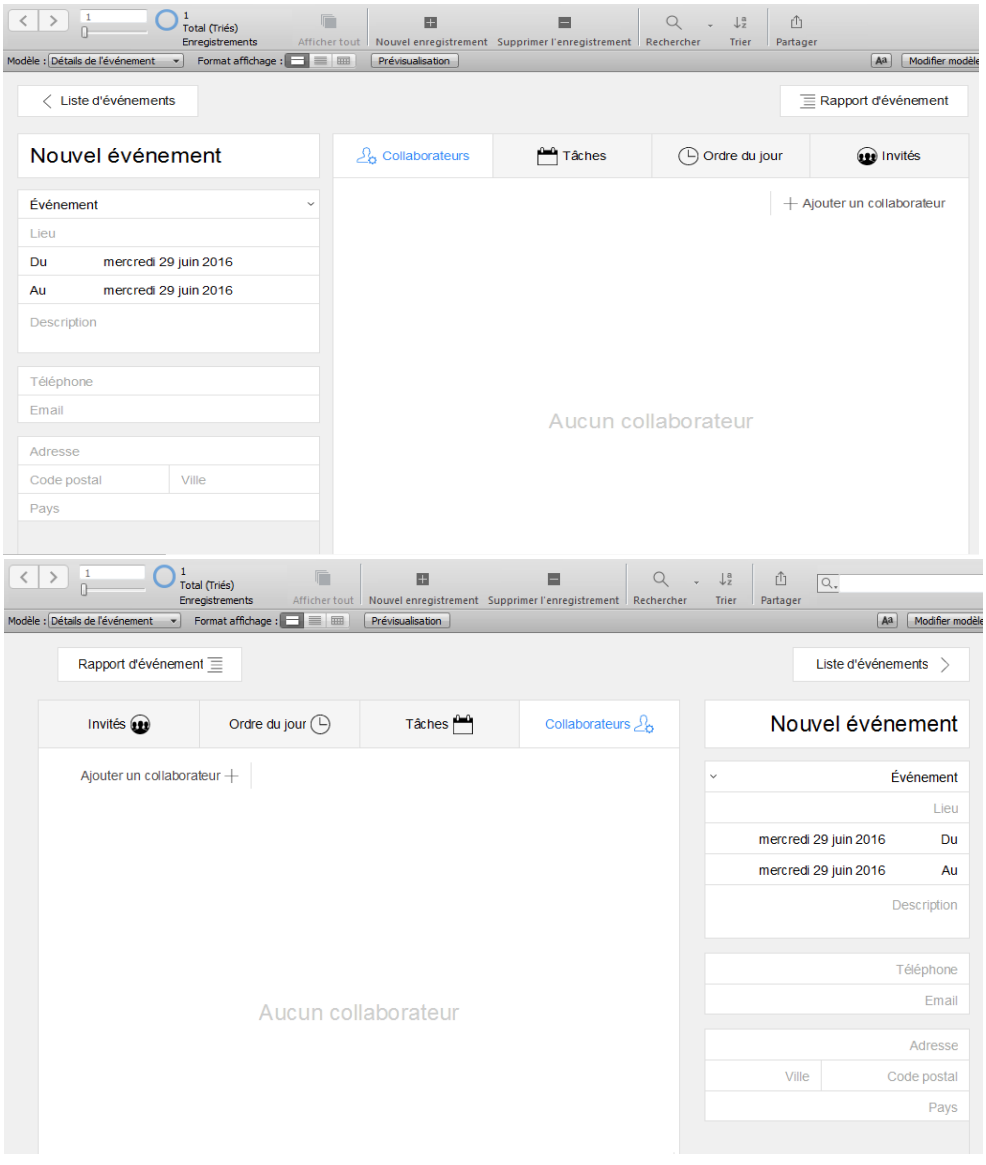

FileMaker Pro 15 & FileMaker Pro 15 Advanced FONCTIONNALITES SPECIFIQUES

# Modèles localisés

FileMaker Pro et FileMaker Pro Advanced contiennent des solutions de démarrage localisés en Français ou en Anglais.

## **Installation**

Les modèles localisés peuvent être installés de deux façons : installation normale et installation personnalisée.

#### **Installation facile (Mac) / Installation complète (Win)**

Les modèles sont installés en fonction de la langue de l'installeur et des paramètres du système d'exploitation (SE).

Les modèles français sont installés si les paramètres régionaux du SE sont en Français.

#### **Installation personnalisée**

Pendant l'installation, une fenêtre vous propose d'ajouter des modèles localisés en plus des autres langues déjà disponibles.

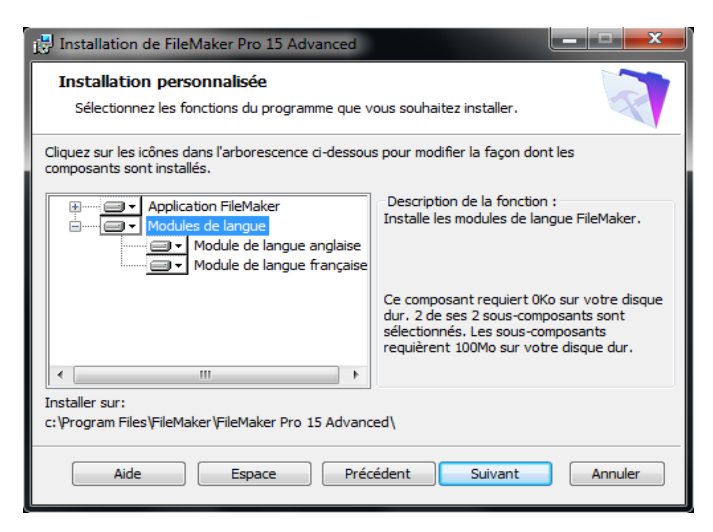

Après l'installation, les modèles localisés sont accessibles lors de l'ouverture de la boîte de dialogue "Nouveau à partir d'une solution de démarrage".

Pour de plus amples informations sur un modèle, cliquez sur "Info sur la solution...".

## Exemples de solutions de démarrage

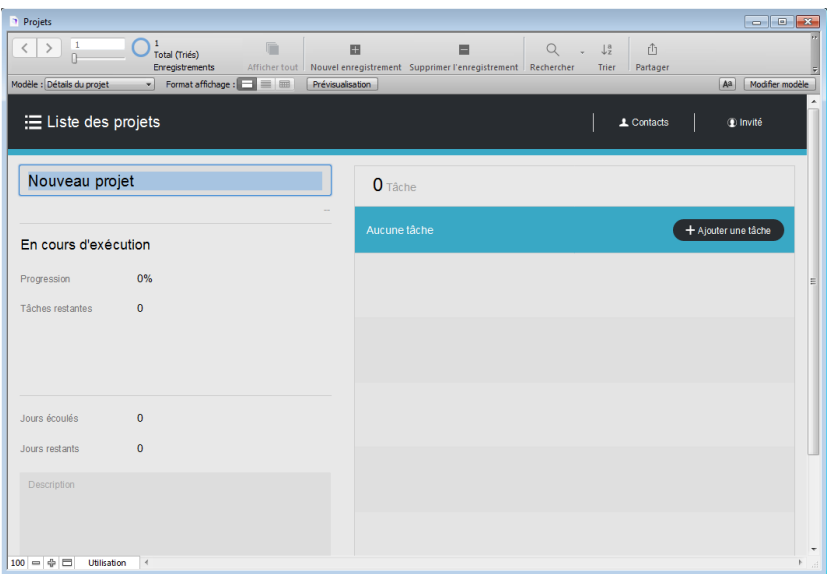

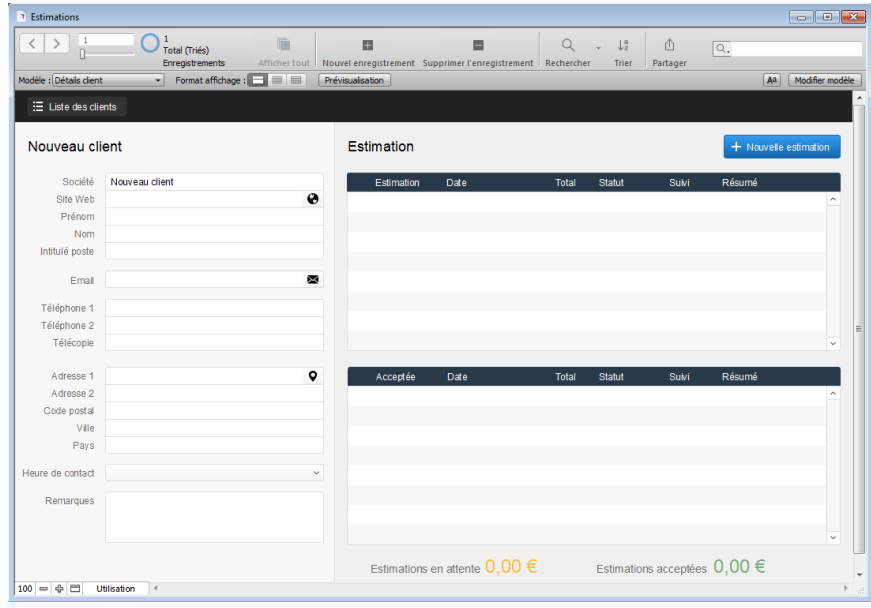

FileMaker Pro 15 & FileMaker Pro 15 Advanced FONCTIONNALITES SPECIFIQUES

# Tri - Recherche

FileMaker Pro et FileMaker Pro Advanced proposent des langues supplémentaires pour les fonctions de tri et de recherche. Vous pouvez choisir dans cette liste des options de tri par défaut pour l'arabe, l'hébreu, et les langues Indic.

Voici la liste des langues disponibles dans FileMaker Pro et FileMaker Pro Advanced :

- Pour le Moyen-Orient : l'Arabe, l'Hébreu et d'autres langues, telles que le Farsi.
- Note: pour des résultats optimisés, lancer votre recherche sans diacritiques.
- Pour l'Inde : Hindi, Marathi, Bengali, Panjabi, Gujarati, Tamil, Telugu, Kannada et Malayalam.
- Pour l'Asie : Thaï, Vietnamien

Les options de tri peuvent être définies dans les options de rubrique > autres options

Afin de définir la langue de tri et de recherche par défaut, ouvrez la fenêtre "Options de la rubrique" dans Fichier>Gérer>Base de données et cliquez sur l'option souhaitée.

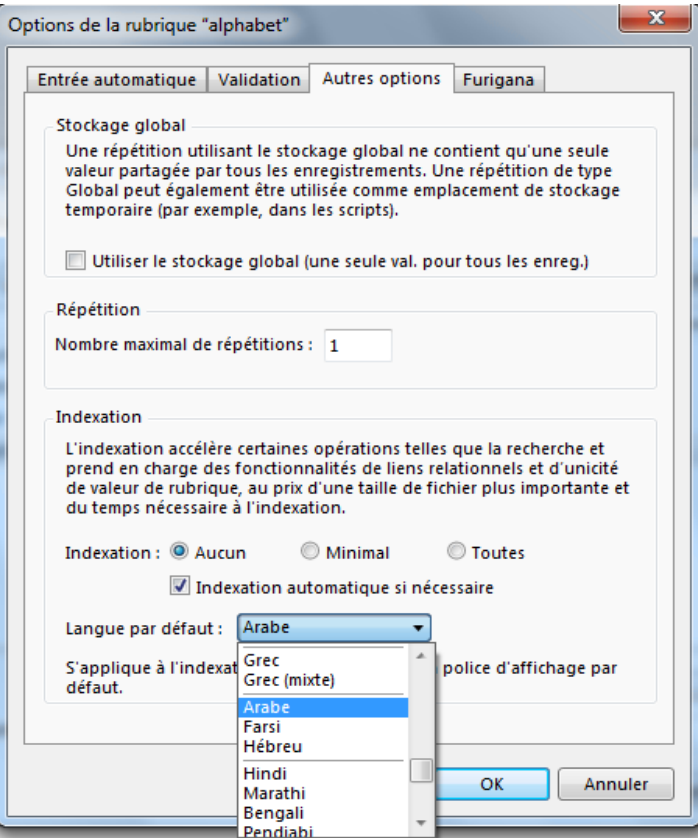

Vous pouvez sélectionner une nouvelle langue chaque fois que vous triez des données :

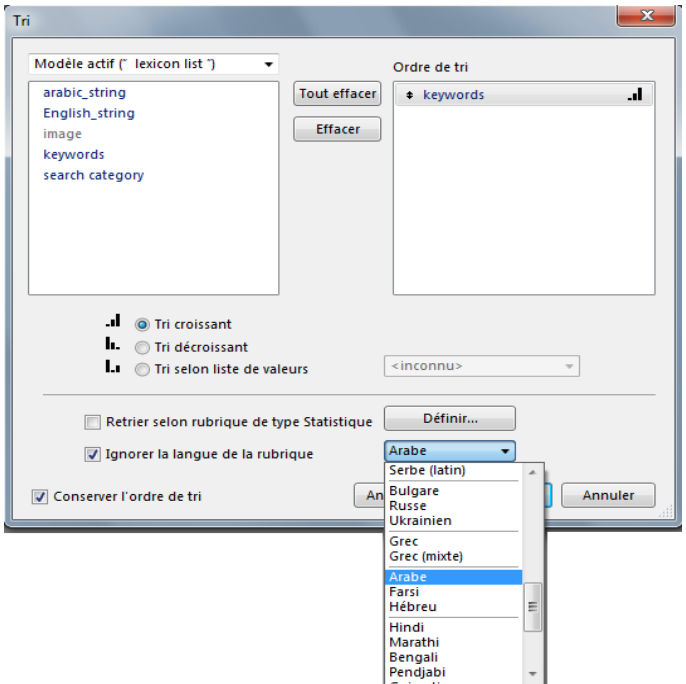

## FileMaker WebDirect

FileMaker Pro et FileMaker Pro Advanced proposent des paramètres particuliers pour publier des bases de données sur le Web.

Vous pouvez partager vos bases de données avec d'autres utilisateurs via le Web, tout en leur laissant le choix de l'interface Arabe, Français, Anglaise, et d'autres langues européennes pour faire des recherches, naviguer ou modifier des données.

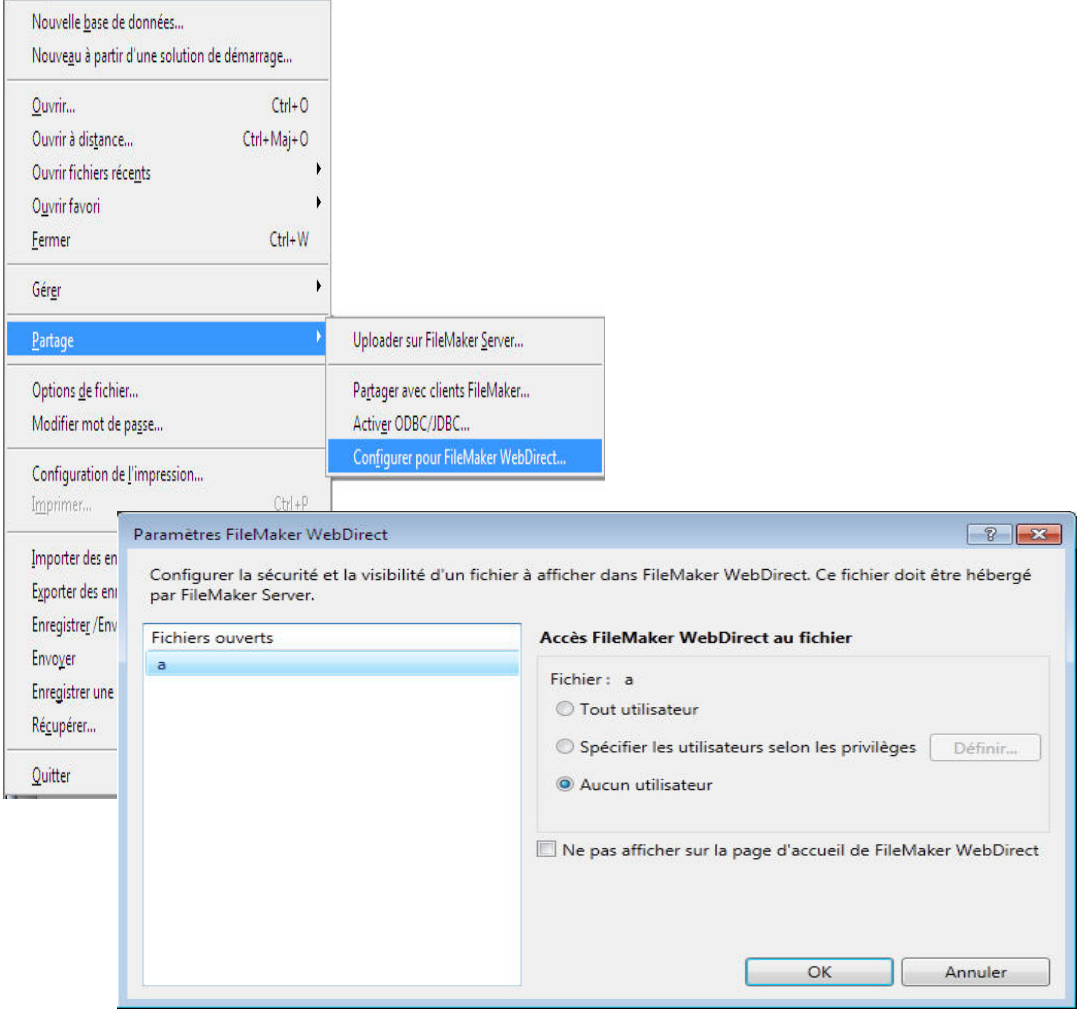

FileMaker WebDirect : vue d'un modèle FileMaker dans un navigateur

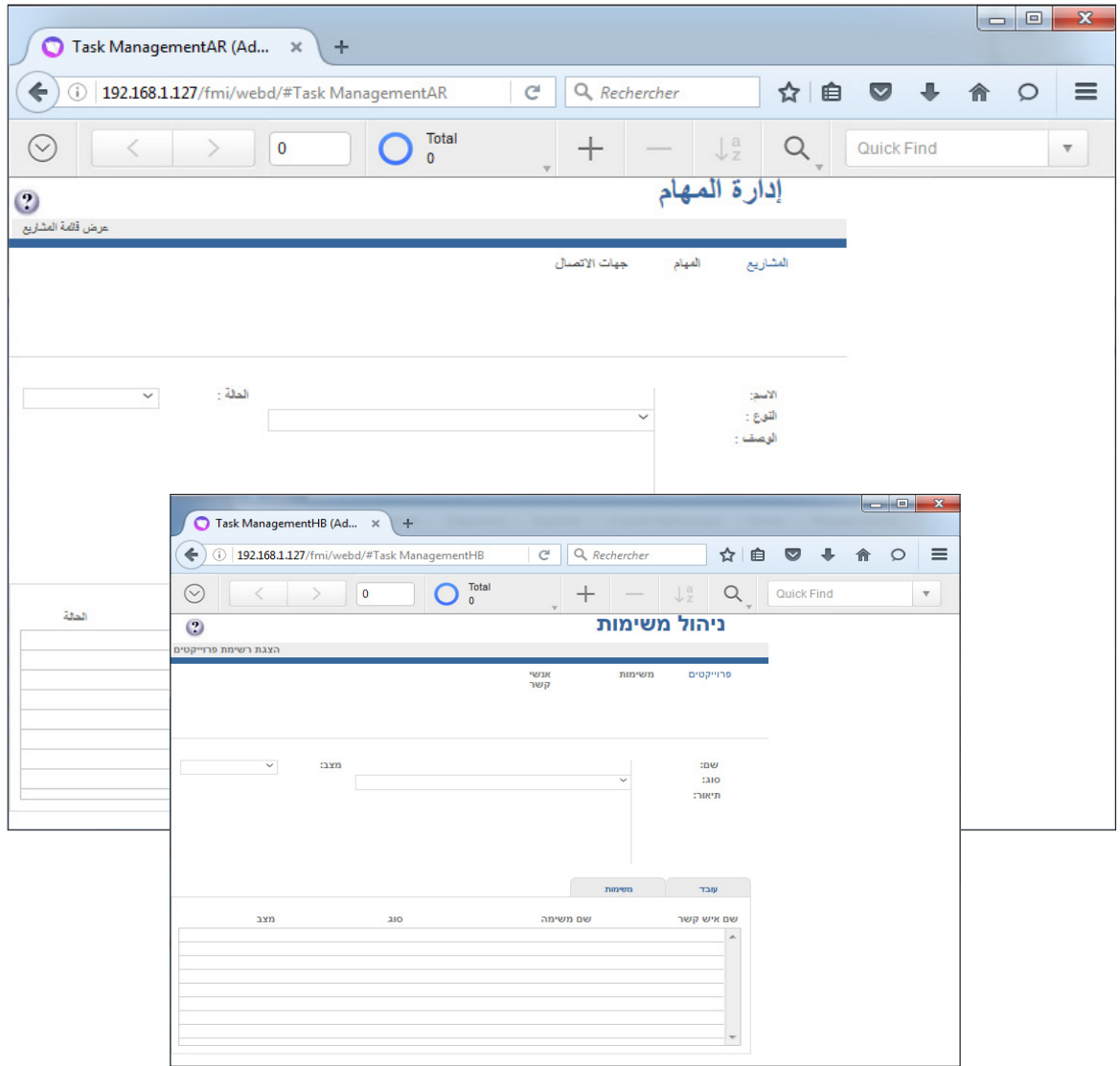

# Diacritiques et Ligatures

FileMaker Pro et FileMaker Pro Advanced fournissent des paramètres spéciaux permettant de préserver les ligatures et diacritiques.

A l'exportation et à l'enregistrement de bases de données au format PDF, les diacritiques seront placées correctement sur les consonnes, verticalement et horizontalement. Les ligatures seront faites correctement.

Voici un exemple :

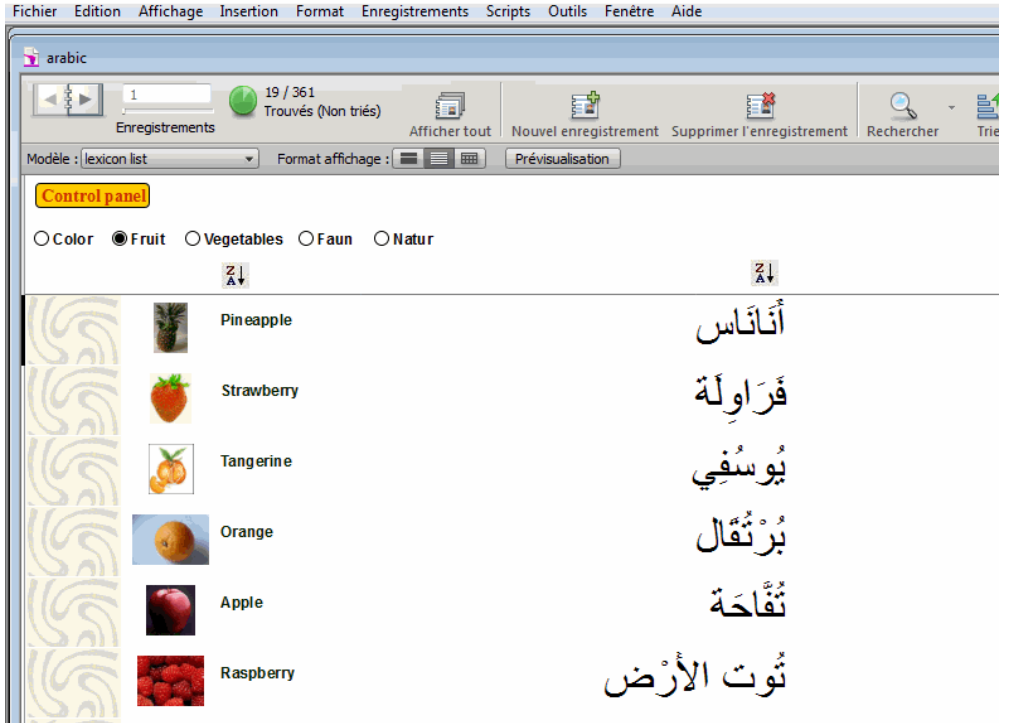

Note: pour des résultats optimisés, lancer votre recherche sans diacritiques.